# **Przewodnik instalacji i rozpoczynania pracy**

**Dla DataPage+ 2013** 

**Ostatnia aktualizacja: 25 lipca 2013** 

## Spis treści

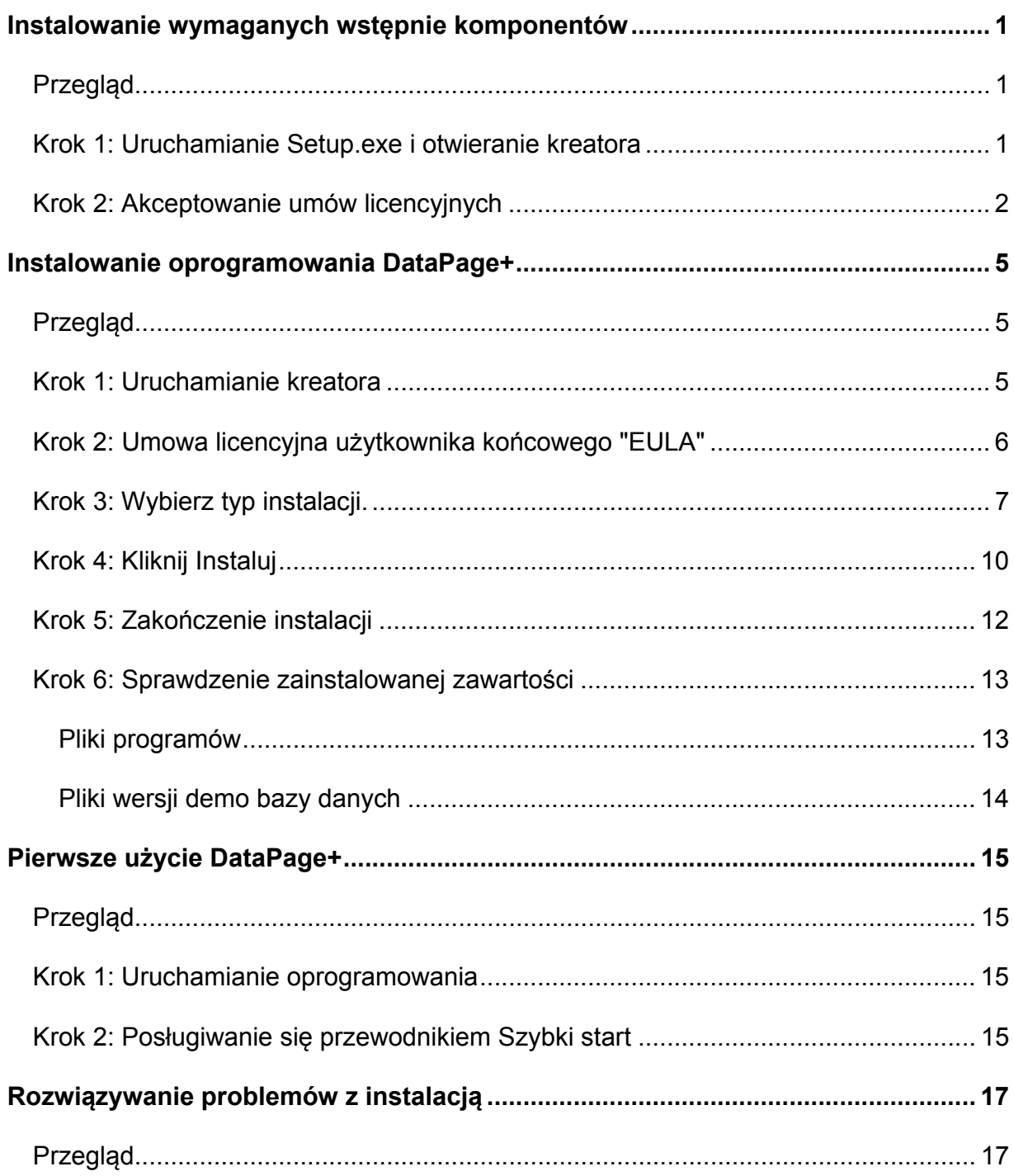

# **Instalowanie wymaganych wstępnie komponentów**

## **Przegląd**

Obejmuje on instalację następujących wymaganych wstępnie komponentów:

- Microsoft .NET Framework 4
- Microsoft SQL Server 2008 Express

## **Krok 1: Uruchamianie Setup.exe i otwieranie kreatora**

*Jeśli wykonujesz instalację z CD/DVD*, kliknij dwukrotnie na głównym pliku **setup.exe** (Rysunek 1).

*Jeśli wykonujesz instalację z pobranego pliku*, rozpakuj zawartość pobranego pliku archiwum i kliknij dwukrotnie na pliku **DataPagePlusSetup.exe**:

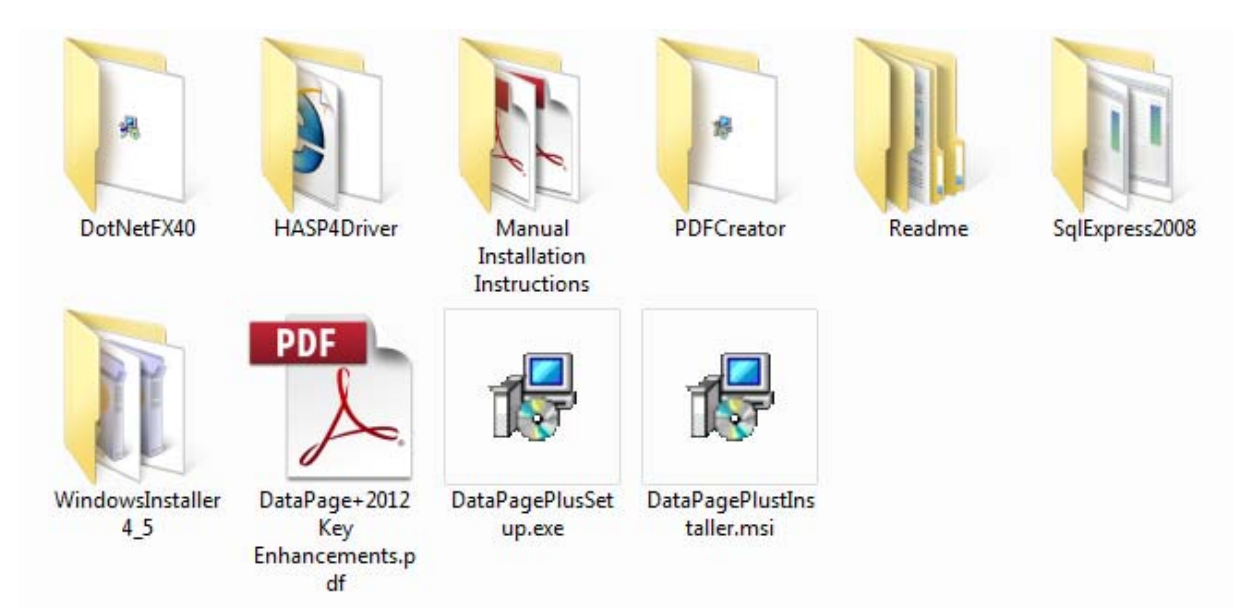

*Rysunek 1 - Plik Setup.exe* 

Otworzy się kreator instalacji. Jeśli brakuje którychś z wymaganych powyżej komponentów, pakiet instalacyjny podejmie próbę ich instalacji przed zainstalowaniem głównej aplikacji DataPage+.

## **Krok 2: Akceptowanie umów licencyjnych**

Zaakceptuj wszelkie umowy licencyjne, które się pojawią:

- Jeśli pojawi się licencja dla komponentu Microsoft .NET Framework 4 ( Rysunek -2), kliknij **Akceptuj**.
- Jeśli pojawi się licencja dla Microsoft SQL Server 2008 Express (Rysunek 3), kliknij **Akceptuj**.

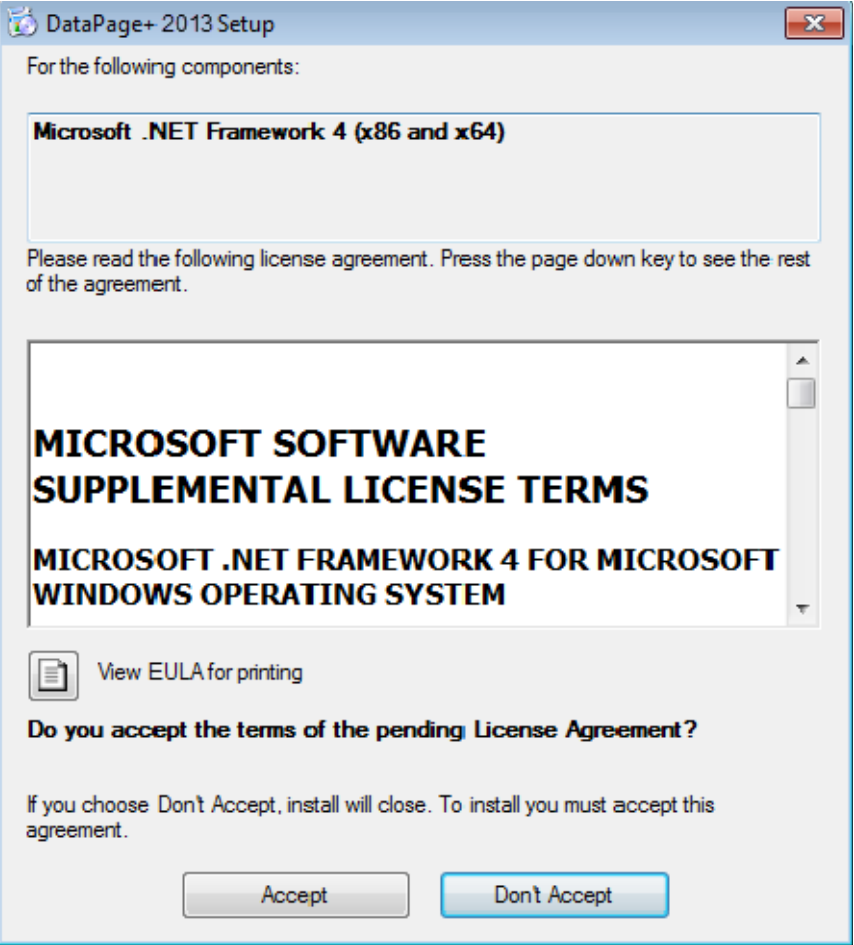

*Rysunek -2 - Umowa licencyjna Microsoft .NET Framework 4 oczekująca na akceptację*

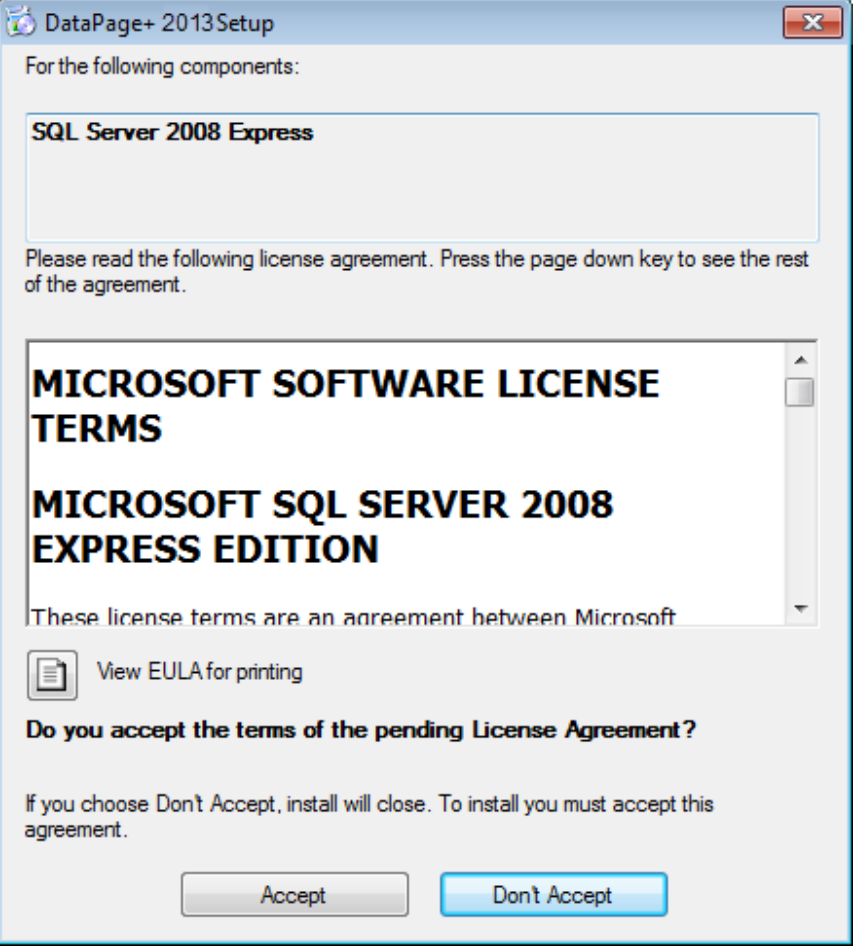

*Rysunek 3 - Umowa licencyjna SQL Server 2008 oczekująca na akceptację*

Najpierw pojawi się pasek postępu dla .NET Framework 4:

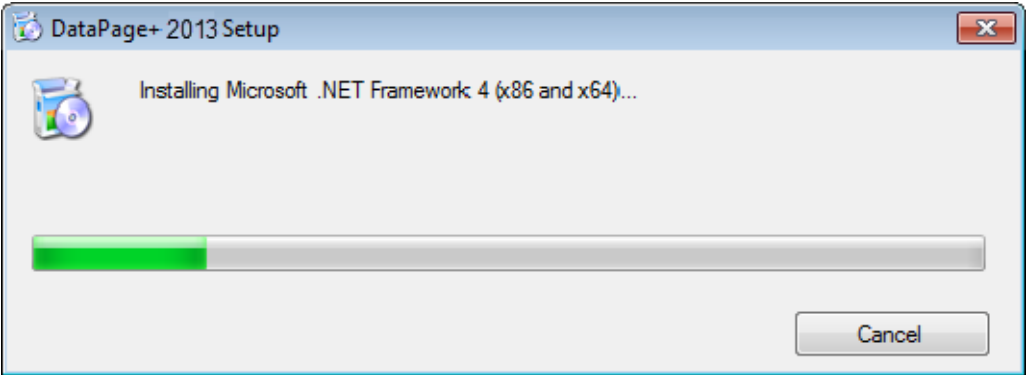

Po instalacji tego komponentu pojawi się natychmiast kolejny pasek postępu dla instalacji SQL Server 2008 Express:

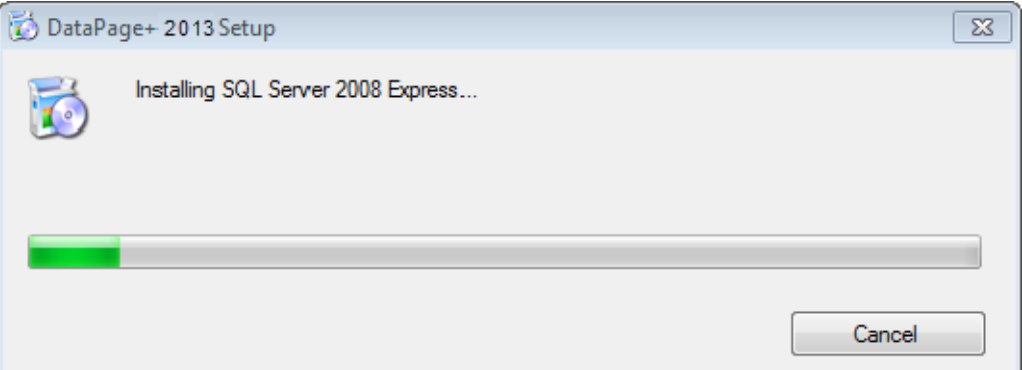

Zachowaj cierpliwość, gdyż instalacja wymaganych komponentów może potrwać kilka minut.

Po zainstalowaniu komponentów .NET Framework 4 oraz MS SQL Express 2008 program instalacyjny przystępuje od razu do głównej instalacji DataPage+. Zobacz "Instalowanie oprogramowania DataPage+" na stronie 5.

# **Instalowanie oprogramowania DataPage+**

## **Przegląd**

Obejmuje on instalację samej aplikacji DataPage+. Instalator powinien już wcześniej zainstalować wymagane wstępnie komponenty. Zobacz "Instalowanie wymaganych wstępnie komponentów" na stronie 1, aby uzyskać więcej informacji.

## **Krok 1: Uruchamianie kreatora**

**Uwaga:** Jeśli uruchomisz program instalacyjny setup.exe, a w systemie będzie już zainstalowana wersja DataPage+, dostępna jest opcja naprawy lub usunięcia istniejącej instalacji.

Ponadto w przypadku wykonywania PEŁNEJ instalacji instalator zainstaluje MS .NET Framework 4, jeżeli nie ma go aktualnie w systemie.

Po zainstalowaniu komponentów .NET Framework 4 oraz MS SQL Express 2008 program instalacyjny przystępuje od razu do głównej instalacji DataPage+.

Pojawi się automatycznie **Kreator instalacji DataPage+** w celu przeprowadzenia cię przez ten proces. Wypełnij wszelkie pola i wybierz żądane opcje. Klikaj **Następny** na każdym ekranie.

Na początkowym ekranie powitalnym (Rysunek 4) kliknij **Następny**, aby uruchomić kreatora:

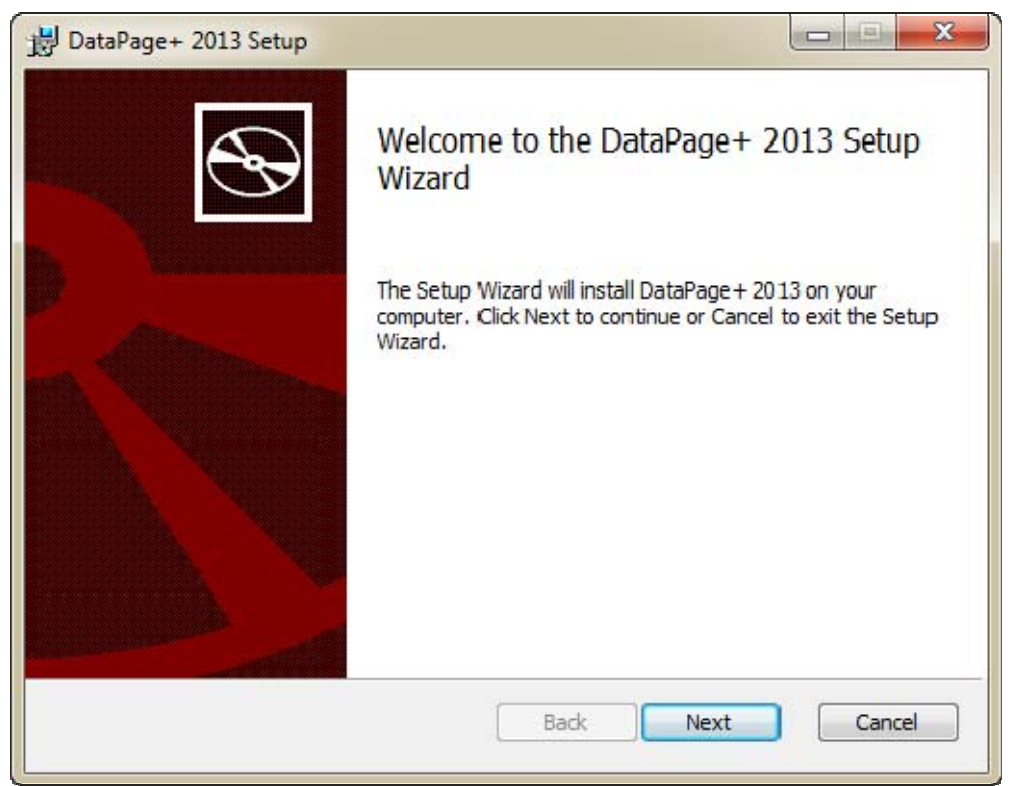

*Rysunek 4 - Początkowy ekran powitalny* 

## **Krok 2: Umowa licencyjna użytkownika końcowego "EULA"**

Pojawi się ekran **Umowa licencyjna użytkownika końcowego "EULA"** (Rysunek 5).

Przewodnik instalacji i rozpoczynania pracy **Wilcox Associates, Inc. Wilcox Associates, Inc.** 

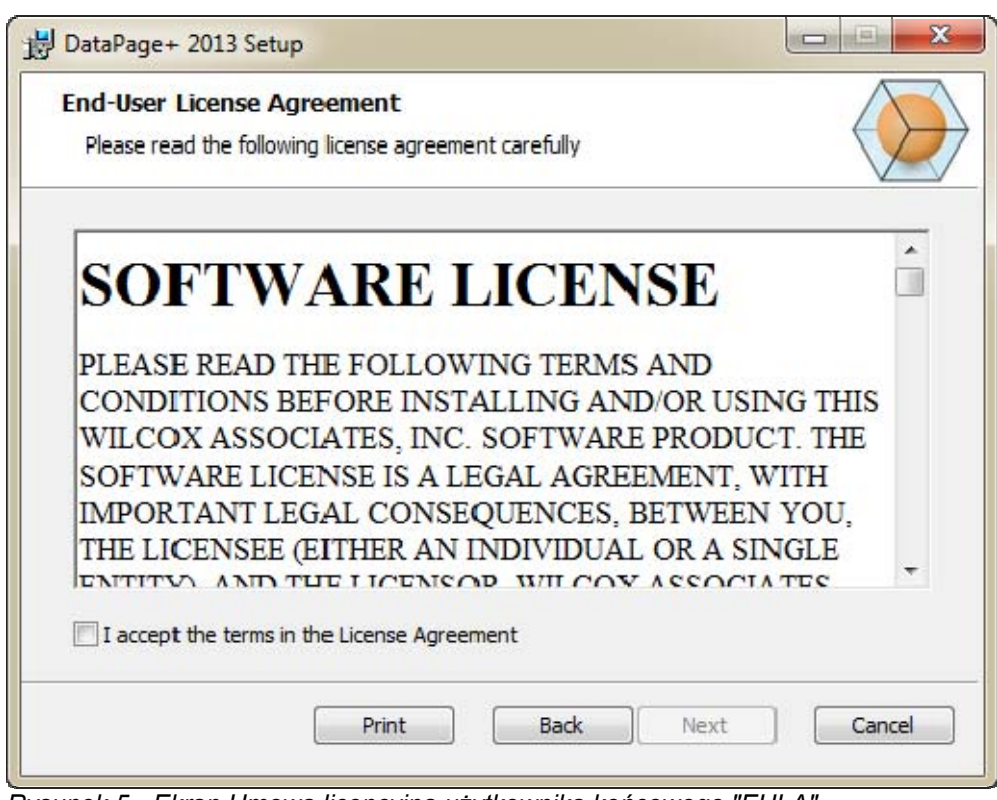

*Rysunek 5 - Ekran Umowa licencyjna użytkownika końcowego "EULA"* 

Przeczytaj i zaakceptuj umowę licencyjną, a następnie kliknij **Dalej**.

# **Krok 3: Wybierz typ instalacji.**

Z ekranu Wybierz typ instalacji dokonaj wyboru typu instalacji (Rysunek 6):

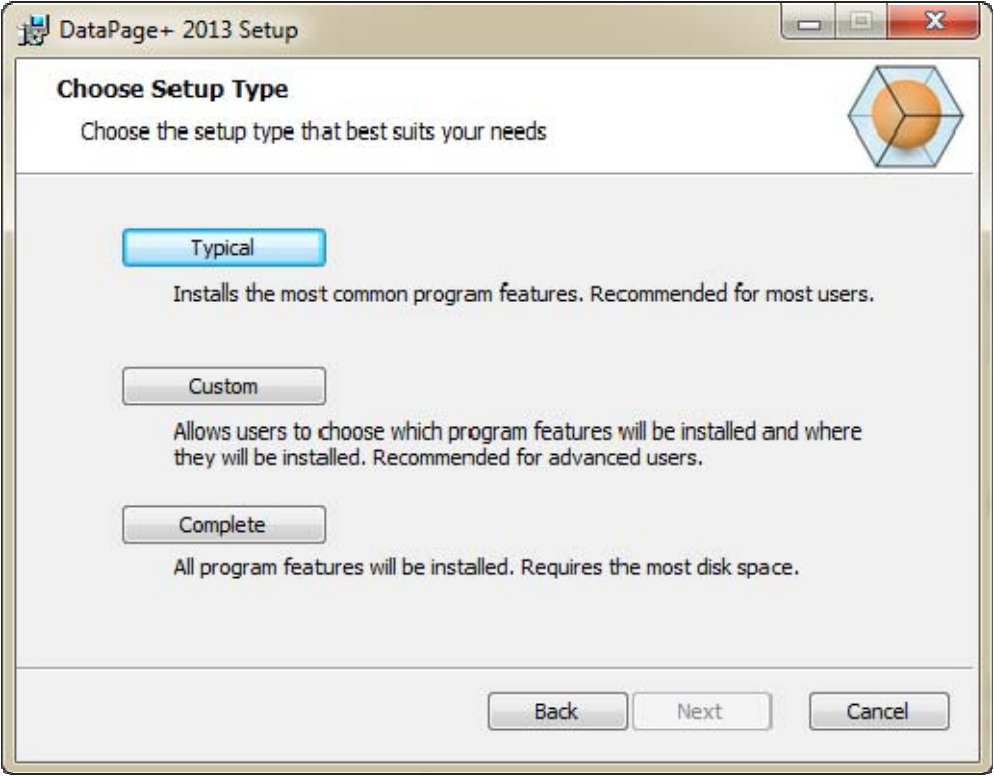

*Rysunek 6 - Ekran Wybierz typ instalacji* 

**Typowa** - Opcja ta instaluje wspólne pliki programu w domyślnej lokalizacji instalacyjnej: C:\Program Files\WAI\DataPage+ 2013 lub C:\Program Files (x86)\WAI\DataPage+ 2013.

**Niestandardowa** - Opcja ta umożliwia określenie komponentów oraz dostosowanie lokalizacji instalacji. Pojawi się poniższy ekran (Rysunek 7).

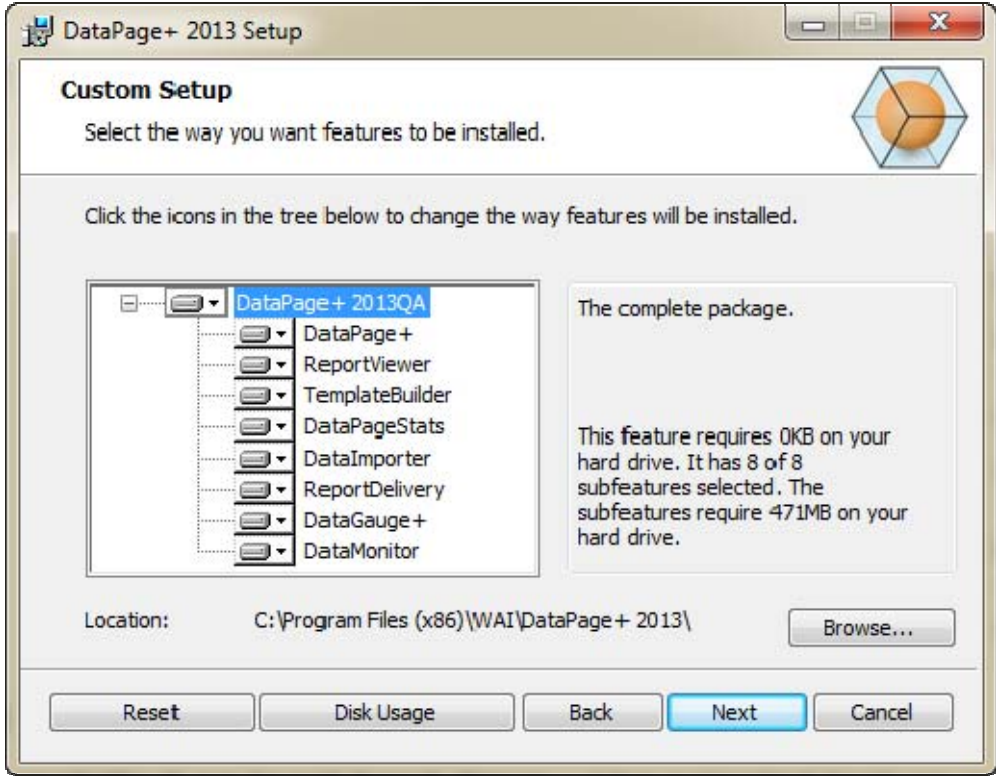

*Rysunek 7 - Ekran Instalacja niestandardowa*

Wybierz, jakie narzędzia mają być zainstalowane:

- **DataPage+** Instaluje główną aplikację DataPage+.
- **ReportViewer** Instaluje oddzielną przeglądarkę raportów umożliwiającą przeglądanie raportów utworzonych i zapisanych z DataPage+.
- **TemplateBuilder** Instaluje aplikację do modyfikacji lub tworzenia szablonów raportów DataPage+.
- **DataPageStats** Instaluje narzędzie DataPageStats.exe. To narzędzie umożliwia tworzenie nowego pliku statystyki XML dla DataPage+ z programu pomiarowego PC-DMIS.
- **DataImporter** Instaluje narzędzie DataImporter.exe. Narzędzie to monitoruje określony katalog na komputerze lokalnym, aby importować dane obsługiwanych typów plików.
- **ReportDelivery** Instaluje narzędzie ReportDelivery.exe. Narzędzie to wysyła automatycznie raporty DataPage+ do określonego katalogu lub wysyła je drogą mailową do żądanych odbiorców.
- **DataGauge+** Instaluje aplikację DataGauge+, które może definiować szablony części do zmierzenia za pomocą mierników, a następnie zbierać i przechowywać dane pomiaru w bazie danych.
- **DataMonitor** Instaluje główną aplikację DataMonitor. Narzędzie to monitoruje przychodzące dane bez konieczności generowania żadnych raportów.

**Przewodnik instalacji i rozpoczynania pracy Wilcox Associates, Inc. <b>Wilcox Associates, Inc.** 

#### **Przegląd zainstalowanych funkcji niestandardowych**

Domyślnie wybrane są do instalacji wszystkie komponenty programu. Możesz użyć widoku drzewa, aby dostosować, kiedy lub czy funkcje te mają być zainstalowane. Aby to zrobić, kliknij małą ikonę rozwijaną obok komponentu, który ma być wyłączony. Pojawi się lista rozwijana.

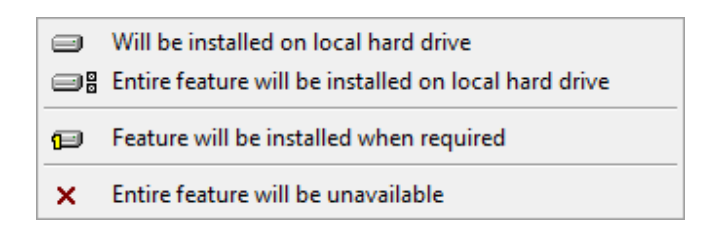

- **Instalacja na lokalnym dysku twardym** Wybrana funkcja instalowana jest na twardym dysku komputera.
- **Cała funkcja zostanie zainstalowana na lokalnym dysku twardym** Cała funkcja instalowana jest na twardym dysku komputera. Oznacza to, że instalowane są także podfunkcje wybranej funkcji.
- **Instalacja funkcji na żądanie** Funkcja zainstalowana jest tylko wtedy, gdy jest wymagana podczas procesu instalacyjnego. Niektóre pliki są nieformalne i nie są wymagane do uruchamiania aplikacji. Mogą one obejmować pliki dokumentacji oraz inne pliki.
- **Cała funkcja będzie niedostępna** Powoduje to wyłączenie komponentu z instalacji.

## **Dostosuj lokalizację instalacji**

Domyślnie program instalowany jest w następującej lokalizacji "C:\Program Files\WAI\" lub "C:\Program Files (x86)\WAI" w katalogu "DataPage+ 2013". Aby zmienić domyślną lokalizację, kliknij przycisk **Przeglądaj** i przejdź do katalogu na komputerze, w którym chcesz przechowywać pliki programu. Po kliknięciu **OK** pole **Lokalizacja** zmieni się, aby pokazać wybraną lokalizację.

Jeśli zechcesz zresetować elementy do wyboru domyślnego, kliknij **Resetuj**.

Jeśli trzeba, przycisk **Miejsce na dysku** wyświetli, ile masz dostępnego miejsca na wybranym dysku i ile miejsca będzie potrzebowała instalacja wybranych komponentów.

**Pełna** - Opcja ta instaluje wszystkie pliki programu w domyślnej lokalizacji instalacyjnej: C:\Program Files\WAI\DataPage+ 2013 lub C:\Program Files (x86)\WAI\DataPage+ 2013

Po zakończeniu dostosowywania instalacji kliknij **Dalej**.

## **Krok 4: Kliknij Instaluj**

Gdy instalacja będzie posiadała wszystkie niezbędne informacje, otwarty zostanie ekran **Gotowe do instalacji** (Rysunek 8).

**Przewodnik instalacji i rozpoczynania pracy Wilcox Associates, Inc. <b>Wilcox Associates, Inc.** 

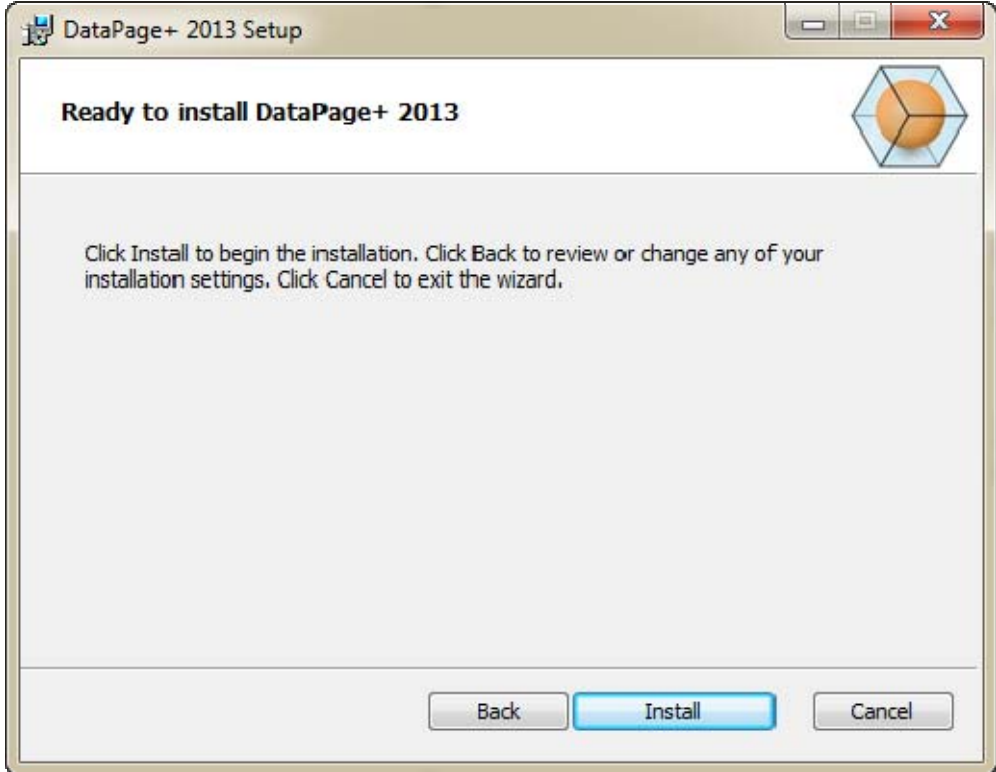

*Rysunek 8 - Ekran Gotowe do instalacji* 

Kliknij **Instaluj**, aby rozpocząć instalację.

Otworzy się ekran **Instalacja aplikacji DataPage+** pokazujący postęp instalacji:

Przewodnik instalacji i rozpoczynania pracy **Wilcox Associates, Inc. Wilcox Associates, Inc.** 

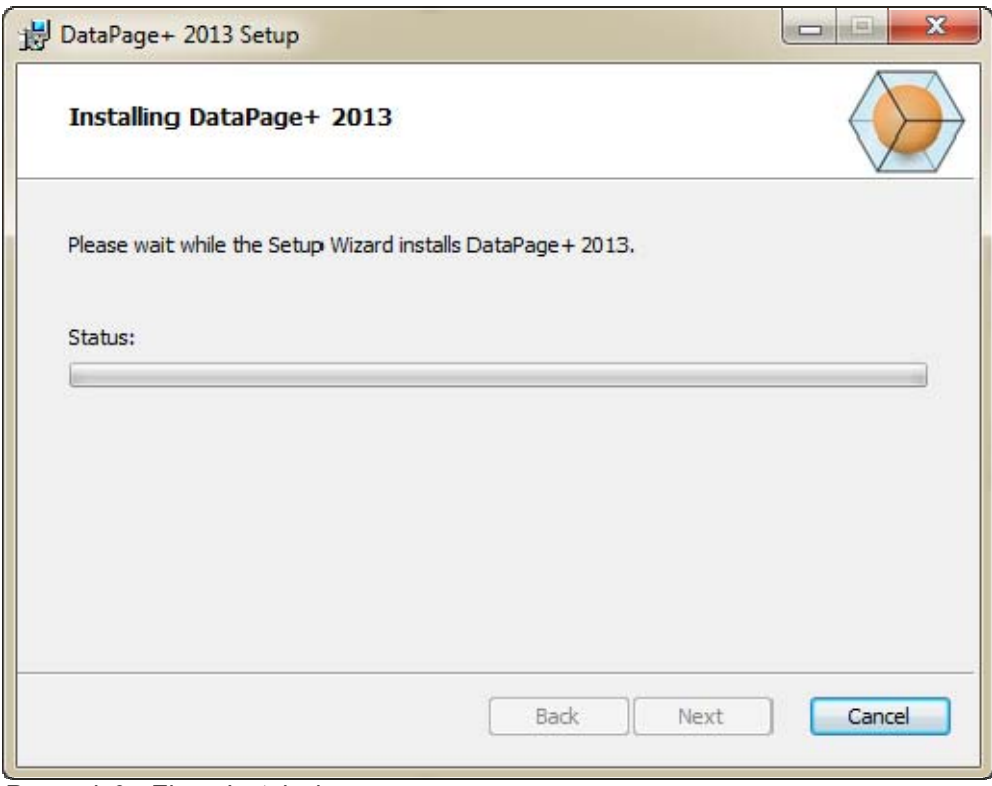

*Rysunek 9 - Ekran Instalacja*

## **Krok 5: Zakończenie instalacji**

Gdy DataPage+ ukończy instalację niezbędnych plików i skrótów, przycisk **Zakończ** stanie się dostępny. Kliknij przycisk **Zakończ**, aby opuścić kreatora:

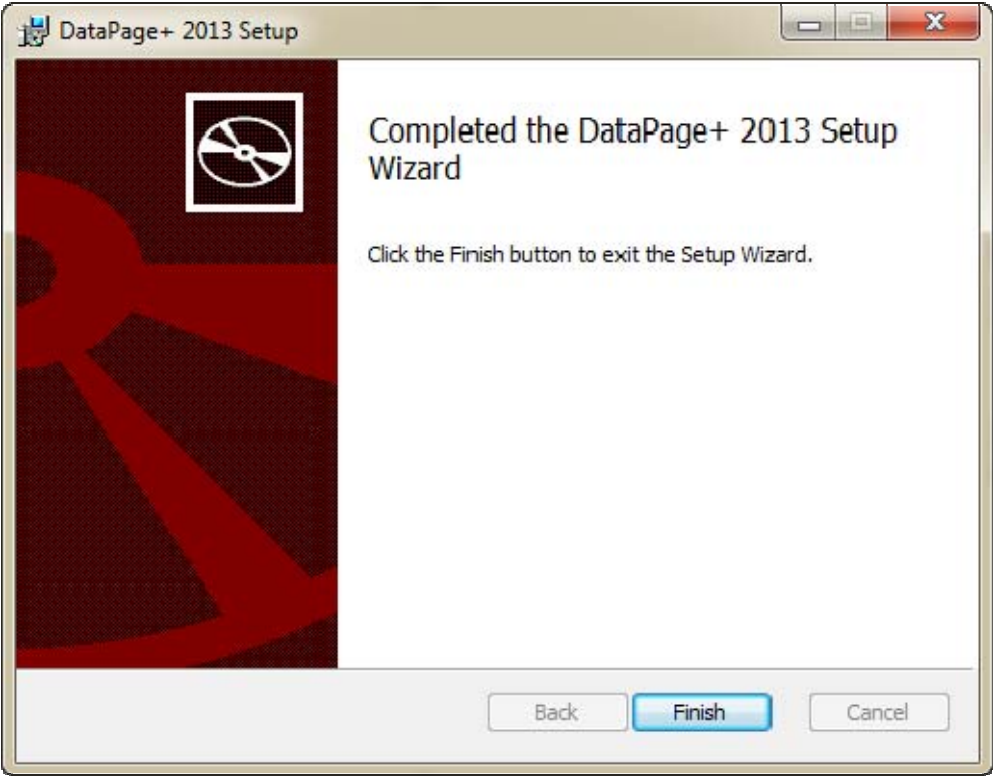

*Rysunek 10 - Ekran Instalacja zakończona* 

Po kliknięciu **Zakończ** możesz kliknąć na zainstalowane skróty, aby uruchomić DataPage+.

## **Krok 6: Sprawdzenie zainstalowanej zawartości**

Podczas instalacji DataPage+ oprogramowanie zainstaluje pliki w następujących, domyślnych katalogach, w zależności od systemu operacyjnego Windows:

## **Pliki programów**

Pliki programów instalowane są w określonym katalogu instalacyjnym. Są to pliki wykonywalne, narzędzia, pliki xml, raporty, pliki pomocy oraz pliki dodatkowe. Lokalizacja domyślna została przedstawiona poniżej:

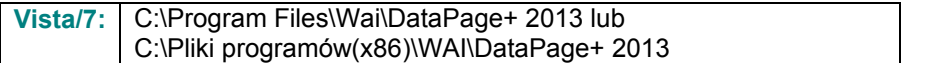

## Przewodnik instalacji i rozpoczynania pracy **Wilcox Associates, Inc. Wilcox Associates, Inc.**

| Include in library.<br>Share with =<br>Organize = | New folder                           |                                  | ж<br>$-1$<br>$\bullet$            |  |  |
|---------------------------------------------------|--------------------------------------|----------------------------------|-----------------------------------|--|--|
| <b>A Sit Favoritas</b>                            | $E$ cs-CZ                            | il da-DK                         | Database                          |  |  |
| Desktop                                           | II de                                | <b>JI</b> Docs                   | $m - U5$                          |  |  |
| Downloads                                         | $\mathbb{R}$                         | 温布                               | hu-HU                             |  |  |
| Google Drive                                      | Images                               | 山田田                              | $\mu - p$                         |  |  |
| <b>Excert Places</b>                              | ko-ER                                | LabelTemplates                   | $p(-P)$                           |  |  |
|                                                   | $m-FT$                               | ReportTemplates                  | Resources                         |  |  |
| ● 图 Desktop                                       | il nu-RU                             | all swift.                       | $4 - 7R$<br>$-71.41$              |  |  |
| d a Librates                                      | $th$ -CHS                            | Lith-CHT                         |                                   |  |  |
| 1 (a) Data PagePlus Help                          | 1) BestfitAlignmentDELdE             | GLCADDLL AL                      | (s) Charts (d)                    |  |  |
| I - Documents                                     | ChartsHandler.dll                    | S CLRClement b. eff.             | N. CareviewConverter.dll          |  |  |
| 1 3 Matic                                         | DetaGougeDesktop.exe                 | G OstaGougeDesktop.exe.com/ig    | DataGaugePlus-df                  |  |  |
| I is Pedinic Helps                                | Dataimporter.exe                     | IL DataPagePlus.dll              | DataPageStatc.exe                 |  |  |
| - Pictures                                        | CDB fandler.dll                      | IF DPOmkTop.ess                  | 12 DPDeskTop.ese.config           |  |  |
| <b>H</b> Vieleos                                  | 6. DPPStrings.dll                    | DPReportViewer.com               | DPReportVewer.exe.com/g           |  |  |
| 1- B. Shah, Agnedit                               | C DPUserCentrols.dll                 | <b>B</b> Entrifeport.com         | FroReentexcomp                    |  |  |
| 4   Computer                                      | 6. FaceWagerter.dll                  | SC HelperLib.dlF                 | S. K.ShataCode.SharpZipLib.dll    |  |  |
| EL Liscal Disk (Cr)                               | Installat-falper Installitate        | Submmmand                        | Microsoft Data/ConnectionULDialog |  |  |
| Ca Local Disk (Di)                                | -Mussuch Data Connection ULBI        | /6. Microsoft. Vbe. Interop.dll  | IL Microsoft Windows Shell dll    |  |  |
| Figgs New Volume (EG)                             | Monitor.exe                          | M-Manitot exe.config.            | C ObjectBandil                    |  |  |
| Fall DVD Drive (Fd.)                              | QuenDataban@cider.bat                | - ProhleCbjectTypeMaplmageSource | C PCDUTILITIES 48                 |  |  |
| - Ha Network                                      | C Prop.DLL                           | Ills. Pages 0 (a)                | PrepColumn.dll                    |  |  |
| <b>4 US Control Fanel</b>                         | 6. ReportControls.ell                | ReportDelivery.but               | <b>ReportDelivery.exe</b>         |  |  |
| All Control Panel Berns                           | RibbonCentrolsLibrary.clR            | N. SevenZipSharp.cll             | - TemplateBuilderDeskTop.exe      |  |  |
| Appearance and Personalization                    | Ni TemplateBuilderDeckTop.exe.comfig | (6) TemplateControls.cll         | (ii) TemplateCreator.dll          |  |  |
| Clock, Language, and Region                       |                                      |                                  |                                   |  |  |

*Rysunek 11 - Zainstalowane pliki programów* 

## **Pliki wersji demo bazy danych**

Jeśli wybrałeś przy instalacji dołączenie wersji demo bazy danych, DataPage+ instaluje te pliki w następującej lokalizacji:

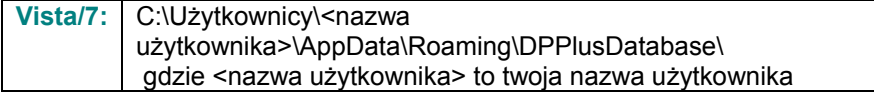

|                                                                                                    |                                                                                  |                                                                                                    |                                                                                                |                                                        |        | $\Box$ e $\mathbf{x}$ |
|----------------------------------------------------------------------------------------------------|----------------------------------------------------------------------------------|----------------------------------------------------------------------------------------------------|------------------------------------------------------------------------------------------------|--------------------------------------------------------|--------|-----------------------|
|                                                                                                    | Sex Local Disk (C:) > Users > Jared > AppData > Roaming > DPPIusDatabase         |                                                                                                    |                                                                                                | $\mathbf{v}$ $\mathbf{t}$                              | Search | م                     |
| <b>D</b> Organize $\overline{\phantom{a}}$   Views $\overline{\phantom{a}}$                                             |                                                                                  |                                                                                                    |                                                                                                |                                                        |        | $\odot$               |
| <b>Favorite Links</b>                                                                                                   | Name                                                                             | Date modified                                                                                         | Type                                                                                           | Size                                                   |        |                       |
| 脜<br>Documents<br>IE.<br>Pictures<br>IB.<br>Music<br><b>Recently Changed</b><br>$\mathbb{R}$<br>P<br>Searches<br>Public | $\Box$ Demo<br><b>P</b> Demo<br>Demo.xamlsolid<br>Demo.xamlwireframe<br>Demo_log | 8/26/2010 2:42 PM<br>8/26/2010 2:42 PM<br>8/26/2010 2:42 PM<br>8/26/2010 2:42 PM<br>8/26/2010 2:42 PM | JPEG Image<br>SQL Server Databa<br><b>XAMLSOLID File</b><br>XAMLWIREFRAME<br>SQL Server Databa | <b>8 KB</b><br>3,072 KB<br>164 KB<br>43 KB<br>1,024 KB |        |                       |
| <b>Folders</b><br>$\blacktriangle$                                                                                      |                                                                                  |                                                                                                    |                                                                                                |                                                        |        |                       |
| 5 items                                                                                                    |                                                                                  |                                                                                                    |                                                                                                |                                                        |        |                       |

*Rysunek 12 Zainstalowana wersja demo bazy danych* 

# **Pierwsze użycie DataPage+**

## **Przegląd**

Pomaga w rozpoczęciu korzystania z oprogramowania DataPage+.

## **Krok 1: Uruchamianie oprogramowania**

Po zainstalowaniu DataPage+ uruchom aplikację klikając dwukrotnie na ikonie **DataPage+** w miejscu, w którym zainstalowane zostały skróty programu (Rysunek 13).

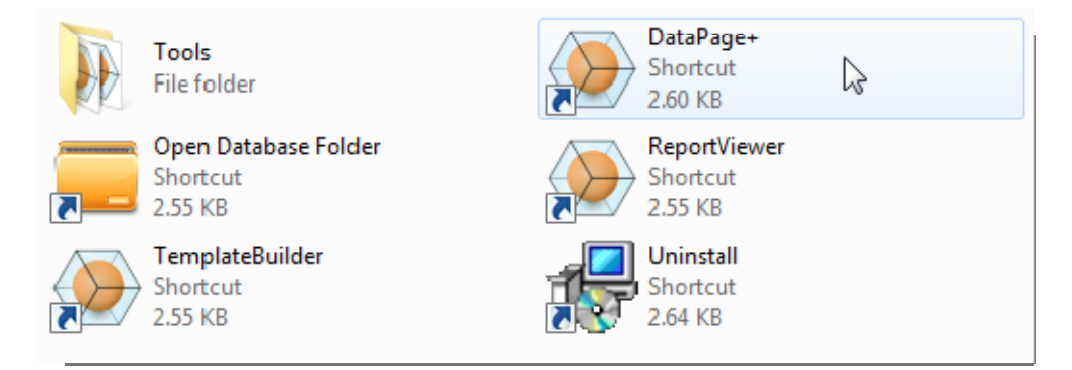

*Rysunek 13 - Skróty programu* 

Oprogramowanie próbuje połączyć się z wersją demo bazy danych. Jeśli się to powiedzie, wyświetlony zostaje ekran logowania.

## **Krok 2: Posługiwanie się przewodnikiem Szybki start**

Jeśli wystąpią problemy z łączeniem się z bazą danych lub jeśli masz połączenie z bazą danych, a jedynie musisz się zarejestrować lub zalogować po raz pierwszy, wejdź do pliku pomocy "Przewodnik Szybki start" w DataPage+:

1. W prawym górnym rogu okna aplikacji kliknij przycisk Pomoc (Rysunek 14).

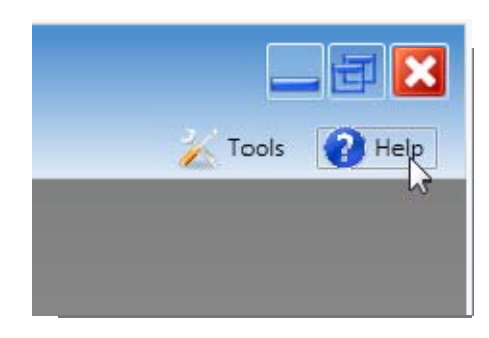

*Rysunek 14 - Przycisk Pomoc* 

2. Na początkowym ekranie powitalnym pliku pomocy kliknij link "Przewodnik Szybki start" (Rysunek 15).

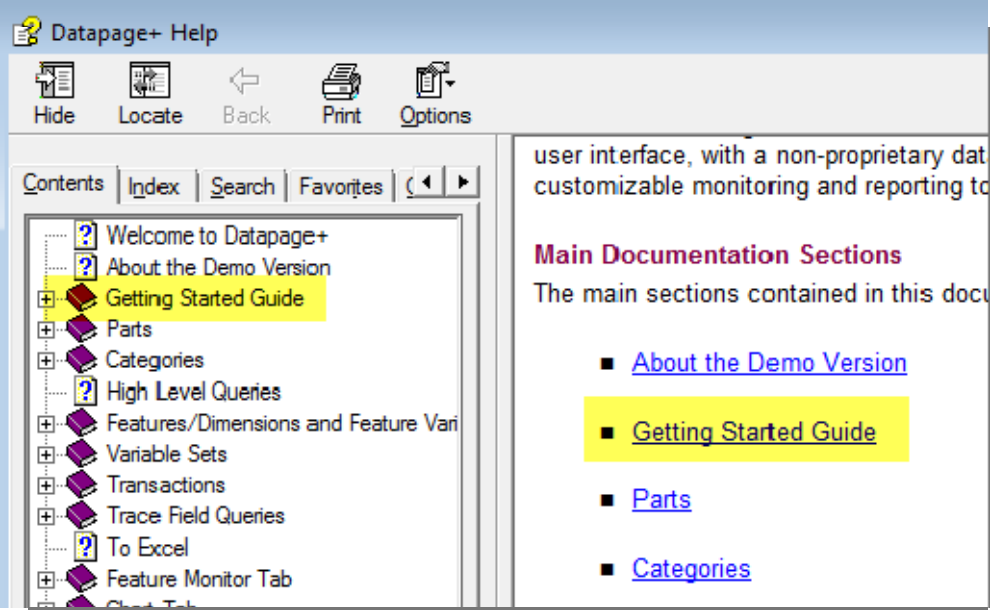

*Rysunek 15 - Otwieranie przewodnika Szybki start* 

Plik pomocy powoduje otwarcie przewodnika Szybki start. Zawiera on informacje dotyczące następujących tematów użytecznych dla nowych użytkowników:

- Łączenie się z bazą danych
- Rejestrowanie i logowanie
- Importowanie istniejących danych statystycznych
- Przesyłanie danych z PC-DMIS do DataPage+
- Przegląd interfejsu użytkownika
- Przegląd wykorzystania

# **Rozwiązywanie problemów z instalacją**

## **Przegląd**

Jeśli wystąpią problemy z prawidłową instalacją lub uruchamianiem DataPage+ czy też któregoś z wymaganych komponentów oprogramowania, może być to spowodowane konfliktami z wcześniejszej wersji Microsoft SQL Server 2005 Express lub innym problemem z konfiguracją.

Jeśli tak, może być potrzebne przeprowadzenie ręcznej instalacji i konfiguracji wymaganych komponentów oprogramowania. Aby to wykonać, zapoznaj się z przewodnikami instalacji w formacie PDF znajdującymi się w katalogu plików instalacji "Manual Installation Instructions".